9R253-B January, 2014

# **5150 Series HART<sup>®</sup> Communicator**

# **USER'S MANUAL**

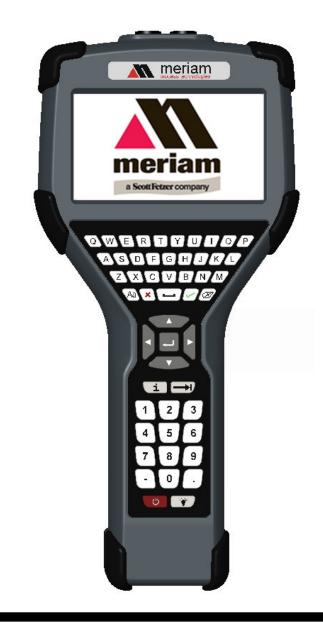

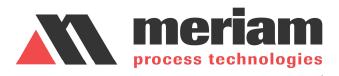

a Scott Fetzer company

#### **Safety Information**

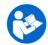

Failure to follow all instructions could result in injury. Read, understand and follow all safety warnings and instructions provided with this product. Also, meet or exceed your employer's safety practices.

In no event shall Meriam be liable for any indirect, special, incidental, consequential or punitive damages or for any lost profits arising out of or relating to any services provided by Meriam or its affiliates. It is not possible for Meriam to identify all foreseeable uses/misuses, therefore all persons involved in commissioning, using or maintaining this product must satisfy their self that each intended application is acceptable.

#### **Safety Warnings**

The table below defines the safety symbols, signal words and corresponding safety messages used in the manual to identify potential hazards and are intended to warn persons about hazards that could result in personal injury or equipment damage.

|            |                              | This is the Read Instruction Manual symbol. This symbol indicates that you must read the instruction manual.                                                 |  |  |  |  |  |  |  |
|------------|------------------------------|----------------------------------------------------------------------------------------------------|--|--|--|--|--|--|--|
|            |                              | fety Alert symbol. This symbol indicates a WARNING. Warnings alert you to actions that can al injury or pose a physical threat. Please read these carefully. |  |  |  |  |  |  |  |
| $\bigcirc$ | This is the Sa<br>the task.  | fety Glasses symbol. This symbol indicates that you must wear approved safety glasses during                                                                 |  |  |  |  |  |  |  |
|            | This is the Sat<br>the task. | fety Gloves symbol. This symbol indicates that you must wear approved safety gloves during                                                                   |  |  |  |  |  |  |  |
|            | DANGER                       | Indicates a potentially hazardous situation which, if not avoided, will result in death or serious injury.                                                   |  |  |  |  |  |  |  |
|            | WARNING                      | Indicates a potentially hazardous situation which, if not avoided, could result in death or serious injury.                                                  |  |  |  |  |  |  |  |
|            | CAUTION                      | Indicates a potentially hazardous situation which, if not avoided, could result in minor or moderate injury.                                                 |  |  |  |  |  |  |  |
| N          | OTICE                        | Indicates information essential for proper product installation, operation or maintenance.                                                                   |  |  |  |  |  |  |  |

Information in this document is subject to change without notice. Check the Meriam web site (<u>www.meriam.com</u>) for latest manual revision.

HART<sup>®</sup> is a registered trademark of the HART Communication Foundation www.hartcomm.org

For customer assistance please call your local Meriam representative or Meriam directly.

Meriam Process Technologies 10920 Madison Avenue Cleveland, Ohio 44102

Telephone: (216) 281-1100 Fax: (216) 281-0228

E-mail: <u>meriam@meriam.com</u> Web: <u>www.meriam.com</u>

### ATEX DOCUMENTATION

#### applies only to European Union countries.

#### GB

All instruction manuals for ATEX Ex related products are available in English, German and French. Should you require Ex related instructions in your local language, you are to contact your nearest Meriam office or representative.

#### DK

Alle brugervejledninger for produkter relateret til ATEX Ex er tilgængelige på engelsk, tysk og fransk. Skulle De ønske yderligere oplysninger om håndtering af Ex produkter på eget sprog, kan De rette henvendelse herom til den nærmeste Meriam afdeling eller forhandler.

#### I

Tutti i manuali operativi di prodotti ATEX contrassegnati con Ex sono disponibili in inglese, tedesco e francese. Se si desidera ricevere i manuali operativi di prodotti Ex in lingua locale, mettersi in contatto con l'ufficio Meriam più vicino o con un rappresentante.

#### E

Todos los manuales de instrucciones para los productos antiexplosivos de ATEX están disponibles en inglés, alemán y francés. Si desea solicitar las instrucciones de estos artículos antiexplosivos en su idioma local, deberá ponerse en contacto con la oficina o el representante de Meriam más cerano.

#### NL

Alle handleidingen voor producten die te maken hebben met ATEX explosiebeveiliging (Ex) zijn verkrijgbaar in het Engels, Duits en Frans. Neem, indien u aanwijzingen op het gebied van explosiebeveiliging nodig hebt in uw eigen taal, contact op met de dichtstbijzijnde vestiging van Meriam of met een vertegenwoordiger.

#### SF

Kaikkien ATEX Ex -tyyppisten tuotteiden käyttöhjeet ovat saatavilla englannin-, saksan- ja ranskankielisinä. Mikäli tarvitsette Ex -tyyppisten tuotteiden ohjeita omalla paikallisella kielellännne, ottakaa yhteyttä lähimpään *Meriam-toimistoon tai-edustajaan.* 

#### Р

Todos os manuais de instruções referentes aos produtos Ex da ATEX estão disponíveis em Inglês, Alemão e Francês. Se necessitar de instruções na sua língua relacionadas com produtos Ex, deverá entrar em contacto com a delegação mais próxima ou com um representante da Meriam.

#### F

Tous les manuels d'instruction des produits ATEX Ex sont disponibles en langue anglaise, allemande et française. Si vous nécessitez des instructions relatives aux produits Ex dans votre langue, veuillez bien contacter votre représentant Meriam le plus proche.

#### D

Alle Betriebsanleitungen für ATEX Ex bezogene Produkte stehen in den Sprachen Englisch, Deutsch und Französisch zur Verfügung. Sollten Sie die Betriebsanleitungen für Ex-Produkte in Ihrer Landessprache benötigen, setzen Sie sich bitte mit Ihrem örtlichen Meriam-Vertreter in Verbindung.

#### SK

Všetky návody na obsluhu pre prístroje s ATEX Ex sú k dispozícii v jazyku anglickom, nemeckom a francúzskom. V prípade potreby návodu pre Exprístroje vo Vašom národnom jazyku, skontaktujte prosím miestnu kanceláriu firmy Meriam.

#### CZ

Všechny uživatelské příručky pro výrobky, na něž se vztahuje nevýbušné schválení ATEX Ex, jsou dostupné v angličtině, němčině a francouzštině. Požadujete-li pokyny týkající se výrobků s nevýbušným schválením ve vašem lokálním jazyku,

#### LT

Visos gaminiø ATEX Ex kategorijos Eksploatavimo instrukcijos teikiami anglø, vokieèiø ir prancûzø kalbomis. Norëdami gauti prietaisø Ex dokumentacijà kitomis kalbomis susisiekite su artimiausiu bendrovës "Meriam" biuru arba atstovu.

#### LV

Visas ATEX Ex kategorijas izstrâdâjumu Lietoðanas instrukcijas tiek piegâdâtas angïu, vâcu un franèu valodâs. Ja vçlaties saòemt Ex ierîèu dokumentâciju citâ valodâ, Jums ir jâsazinâs ar firmas Meriam tuváko ofisu vai pârstāvi.

#### EST

Kõik ATEX Ex toodete kasutamisjuhendid on esitatud inglise, saksa ja prantsuse keeles. Ex seadmete muukeelse dokumentatsiooni saamiseks pöörduge lähima Meriam Kontori või esindaja poole

#### PL

Wszystkie instrukcje obsługi dla urządzeń w wykonaniu przeciwwybuchowym Ex, zgodnych z wymaganiami ATEX, dostępne są w języku angielskim, niemieckim i francuskim. Jeżeli wymagana jest instrukcja. obsługi w Państwa lokalnym ję zyku, prosimy o kontakt z najbliższym biurem Meriam.

#### **SLO**

Vsi predpisi in navodila za ATEX Ex sorodni pridelki so pri roki v anglišėini, nemšėini ter francošėini. Ėe so Ex sorodna navodila potrebna v vašem tukejnjem jeziku, kontaktirajte vaš najbliši Meriam office ili predstaunika.

#### Η

Az ATEX Ex můszerek gépkönyveit angol, német és francia nyelven adjuk ki. Amennyiben helyi nyelven kérik az Ex eszközök leírásait, kérjük keressék fel a legközelebbi Meriam irodát, vagy képviseletet.

#### BG

Всички упътвания за продукти от серията ATEX Ех се предлагат на английски, немски и френски език. Ако се нуждаете от упътвания за продукти от серията Ех на родния ви език, се свържете с най-близкия офис или представителство на фирма Meriam.

#### RO

Toate manualele de instructiuni pentru produsele ATEX Ex sunt in limba engleza, germana si franceza. In cazul in care doriti instructiunile in limba locala, trebuie sa contactati cel mai apropiat birou sau reprezentant Meriam.

S Alla instruktionsböcker för ATEX Ex (explosionssäkra) produkter är tillgängliga på engelska, tyska och franska. Om Ni behöver instruktioner för dessa explosionssäkra produkter på enpet opråk okjul Ni kontokta päramodukter på annat språk, skall Ni kontakta närmaste Meriam eller representant.

#### GR

Όλα τα εγχειρίδια λειτουργίας των προϊόντων με ΑΤΕΧ Εχ διατίθενται στα Αγγλικά, Γερμανικά και Γαλλικά. Σε περίπτωση που χρειάζεστε οδηγίες σχετικά με Εχ στην τοπική γλώσσα παρακαλούμε επικοινωνήστε με το πλησιέστερο γραφείο της Meriam ή αντιπρόσωπο της.

#### Μ

II-manwali kollha ta' I-istruzzjonijiet għal prodotti marbuta ma' ATEX Ex huma disponibbli bl-Ingliż, bil-Germaniż u bil-Franciż. Jekk tkun teħtieġ struzzjonijiet marbuta ma' Ex fil-lingwa lokali tiegħek, għandek tikkuntattja lill-eqreb rappreżentan jew uffiċċju ta' Meriam.

### 5150 Series HART<sup>®</sup> Communicator USER'S MANUAL

### TABLE OF CONTENTS

| Subject                                                    | Page |
|------------------------------------------------------------|------|
| 5150 Series Communicator Overview                          | 1    |
| Touchscreen Display Overview                               | 2    |
| Display Layout                                             |      |
| Keypad Layout                                              |      |
| General Operation                                          | 5    |
| Power Button                                               |      |
| Backlight                                                  |      |
| Display Auto Dim Timer                                     |      |
| Auto Standby Timer                                         |      |
| Portable Operation / Battery Life                          |      |
| PC Communication / Recharging Cradle                       |      |
| Battery Pack Installation & Removal                        |      |
| Memory Card                                                |      |
| Kick Stand                                                 |      |
| External Connections                                       |      |
| Keyboard Functionality                                     |      |
| Touch Keyboard Functionality                               | 12   |
| Navigating the communicator                                | 14   |
| Navigating the communicator                                |      |
| General                                                    |      |
| Main                                                       |      |
| System Setup                                               |      |
|                                                            |      |
| Language<br>Touch Screen Calibration                       |      |
|                                                            |      |
| Date And Time Setup                                        |      |
| Power Management                                           | 22   |
| System Information                                         |      |
| HART <sup>®</sup> Menu                                     |      |
| HART <sup>®</sup> Navigation Menu                          | 25   |
| Function Buttons                                           | 20   |
| HART <sup>®</sup> Menu Path                                |      |
|                                                            |      |
| HART <sup>®</sup> Communication with the 5150 Communicator | 29   |
| Overview                                                   | 29   |
| HART <sup>®</sup> Connections                              |      |
| HART <sup>®</sup> Communication                            | 31   |
| Device Specific & Generic HART <sup>®</sup> Communication  |      |
| Using Generic HART <sup>®</sup> Communications             |      |
| Managing Device Configuration Files                        | 33   |
| Communication Troubleshooting                              | 34   |

| Updating Software                                                      |    |
|------------------------------------------------------------------------|----|
| Hazardous Area Use                                                     | 35 |
| Intrinsically Safe Operation                                           |    |
| Returning for Repair                                                   |    |
| APPENDIX                                                               |    |
| Product Specifications                                                 |    |
| Safety Notices                                                         |    |
| Waste Electrical and Electronic Equipment (WEEE), Directive 2002/96/EC |    |
| Spare Parts List                                                       |    |
| Intrinsic Safety Control Drawing                                       |    |
| EC Declaration of Conformity                                           |    |

## 1.0 5150 Series HART<sup>®</sup> COMMUNICATOR OVERVIEW

The 5150 Series HART<sup>®</sup> Communicator is a full function HART<sup>®</sup> Communicator supporting HART<sup>®</sup> communication Universal, Common Practice and Device Specific commands for commissioning, configuration and maintenance operations.

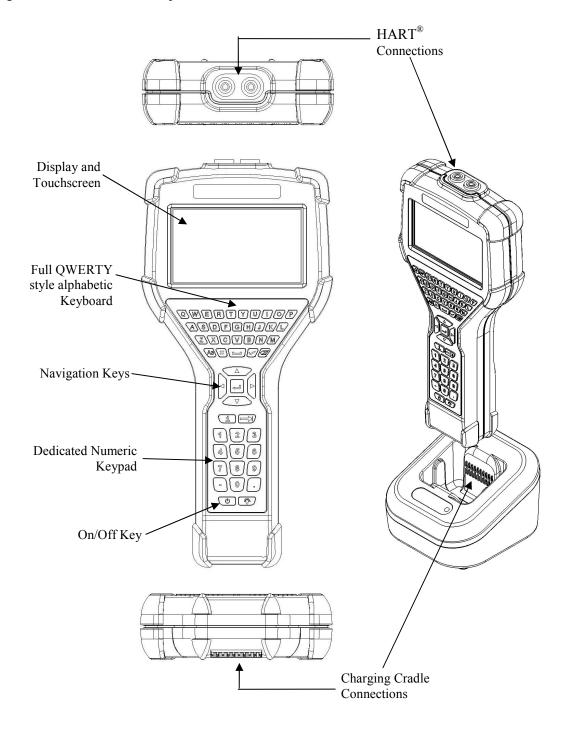

### **1.1 TOUCHSCREEN DISPLAY OVERVIEW**

The communicator has a 4.3-inch widescreen backlit TFT color touchscreen display with 480 x 272 WQVGA pixel resolution. The entire viewable area of the screen is an active touch surface. The touchscreen responds to and is optimized for finger presses (even through gloves). NO stylus is necessary. Never touch the screen with sharp objects – simply use your finger.

#### **Display Layouts**

There are two styles of displays presented on the communicator, system menu displays (Section 3.1) and HART<sup>®</sup> menu displays (Section 3.2).

The main system menu display is the initial menu at power turn on. It is also accessible from any HART<sup>®</sup> menu (see Function Buttons in section 3.2). There are three distinct areas on the system menus. The top of the menu provides system information. The middle of the menu contains navigation icons to system actions or new system menus. The bottom of the menu contains current HART<sup>®</sup> connection status and navigation buttons.

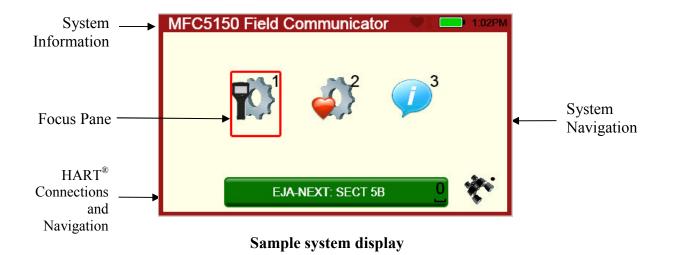

The HART<sup>®</sup> menus are only accessible when a HART<sup>®</sup> communication enabled device is connected and communicating with the communicator. There are four distinct areas on a HART<sup>®</sup> menu. The top of the menu provides information on the currently attached device as well as various status indicators. The middle of the menu is divided into two functional areas, HART<sup>®</sup> Menu Navigation and Function Buttons. The bottom of the menu contains the HART<sup>®</sup> Menu Path.

с

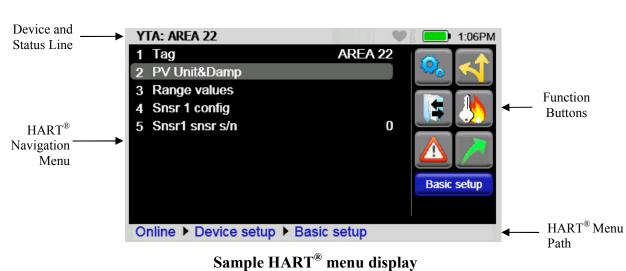

#### 1.2 Keyboard Layout

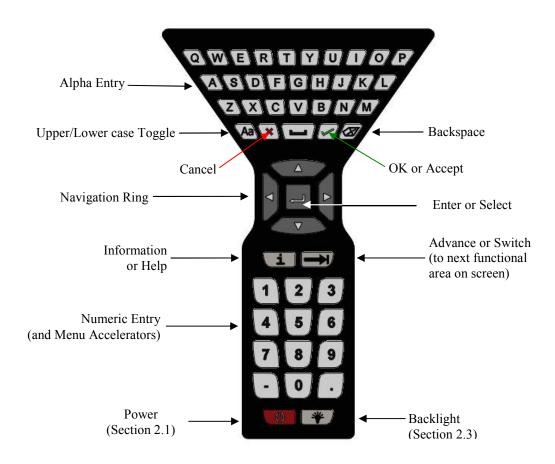

The communicator provides a high functionality keyboard, combined with touch screen data keys, to simplify data entry and navigation. Most tasks can be completed by just using the dedicated keyboard. The touch screen keys (only visible during text data entry) add the complete ISO Latin-1 (ISO 8859-1) character set, except numerals, in a large, easy to select key size.

### 2.0 GENERAL OPERATION

#### 2.1 Power Button

The Power Button has four functions:

<u>Power On</u> – Whenever the communicator is in an "Off" state, pressing the power key turns the communicator on. This is a complete system start. The communicator will execute a complete power op sequence. Information regarding the time and date is briefly displayed to allow the user to verify the communicator's readiness

<u>Standby Operation</u> – When the communicator is fully on, and the power button is pressed briefly, the unit enters the Standby state where allowed. In this state the display is off and most user input is ignored to conserve battery power between uses. The on-board computer maintains the previous system state to provided rapid recovery (Resume Operation).

<u>Resume Operation</u> - When the communicator is in Standby Operation, and the power button is pressed briefly, the unit quickly resumes operation, returning to a fully "On" state of functionality at the same menu level that was interrupted.

<u>Power Off</u> – When the communicator is fully on, and the power button is pressed for three seconds, the unit will power down completely where allowed. This conserves the most battery power but requires a full initialization when the unit is turned on again.

### 2.2 Backlight

The Backlight has 5 intensities from minimum to full Brightness. The user can select intensities by pressing the Backlight Button. Backlight intensity affects battery life. A lower intensity level will increase operation time.

#### 2.3 Display Auto Dim Timer

Display Auto Dim is a configurable mode that allows the user to minimize the backlight when there is no user or HART<sup>®</sup> activity detected by the communicator for a user defined period of time. This period is adjustable using the Display Auto Dim Timer. A shorter period will decrease battery consumption when the communicator is not being used.

#### 2.4 Auto Standby Timer

Auto Standby is a configurable mode that allows the user to automatically put the communicator into a standby state when there is no user or  $HART^{(R)}$  activity detected by the communicator for a user defined period of time. The inactivity period is adjustable using the Auto Standby timer. In combination with the Display Auto Dim Timer, shorter period will decrease battery consumption. The standby timeout begins when the Auto Dim Timer times out. If the Auto Dim Timer is set to "Never" the standby timeout will not begin.

### 2.5 Portable Operation / Battery Life

The communicator is powered by a rechargeable li-ion battery pack for portable operation. A full charge typically allows for 10 hours of continuous operation, or 200 hours of standby. See section 2.7 for instruction on battery removal and replacement. Replacement battery packs are available from Meriam (PN Z9A820).

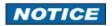

The battery pack contains an advanced battery fuel gauge that actively monitors the battery capacity and therefore does not require any "battery training" throughout the life of the battery pack.

#### **2.6 PC Communication / Recharging Cradle**

The Recharging Cradle, included with each unit, automatically recharges the li-ion battery pack when the communicator is properly inserted into the energized cradle. To fully charge a depleted battery pack takes about six hours.

The recharging cradle also connects the communicator with a PC for file updates to the communicator when it is properly inserted in the cradle and a USB cable is attached from the cradle to a PC with the with the proper USB drivers and Meriam update package. See section 5 for update instructions.

#### **Cradle Connection Details**

5150 in charging cradle

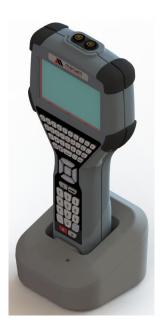

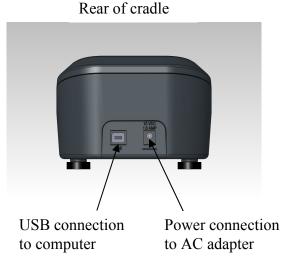

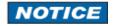

The Recharging Cradle is not intended to recharge a battery separately. To properly charge a battery pack it is required to be inserted into a communicator prior to being placed on the charger.

#### **Charging Indicator**

There is a multicolor LED on the recharging cradle. This LED indicates the current charging mode.

Off - No battery pack inserted, or power disconnected. Solid Green - Battery is charged. Flashing Amber – Battery is charging. Solid Amber – Battery temperature out of charging range, charge suspended. Flashing Red – Battery fault. Solid Red -Charger fault.

### **A** WARNING

The Recharging Cradle is not rated for intrinsic safety and should only be used in a non-hazardous area. See the "Hazardous Area Use" section of this manual and the Intrinsic Safety Control Drawing in the Appendix of this manual for more information.

#### 2.7 Battery Pack Installation & Removal

The battery pack is held into the communicator by two standard 6-32 screws with hexagonal sockets that require a 7/64" hex key wrench.

To install the battery pack set the communicator enclosure with the display downward on a flat stable surface. Rest the battery pack in the battery pack compartment of the enclosure leaving a  $\frac{1}{2}$  gap between the battery pack and the connector on the communicator enclosure. Slide the battery pack upward along the enclosure until the connectors mate completely and the screws are aligned with the threaded inserts on the communicator body. Thread the screws into the insert to complete the installation.

For disassembly, reverse the order of the operations.

### NOTICE

Over-tightening the battery case screws when assembling can cause damage to the communicator. Maximum torque should not exceed seven in-lb.

### NOTICE

Battery should be charged completely (10 hours) before using the communicator the first time. See Section 2.9 for detail on using the charging cradle.

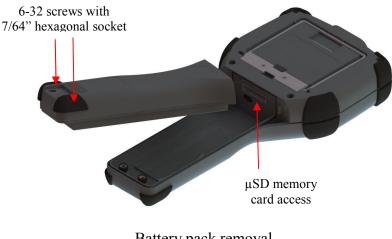

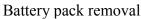

#### 2.8 Memory Card

The communicator is shipped standard with a  $\mu$ SD memory system card. The system card is used for storage of required software, software updates, HART<sup>®</sup> DD files and device configuration files. It is not intended for use unrelated to the operation of the communicator. When the  $\mu$ SD memory system card is in the 5150, the user has no access to the card except with the Meriam provided PC software.

### NOTICE

This card should only be replaced by Meriam part Z9P780, or its successor, and only under the direction of Meriam personnel. Use of a non-system memory card will void safety certifications.

To access the memory card, follow the Battery Pack removal instructions.

<u>To remove the memory card</u> - Once the battery pack has been removed, press gently on the memory card to unlock it from the card holder. Carefully remove the memory card from the enclosure (Note: tweezers or small needle-nose pliers can be helpful in removal and insertion).

<u>To replace the memory card –</u> Insert the memory card carefully into the card holder, contacts toward the back of the communicator and card label towards the front (screen side) of the communicator. Be sure the memory card is resting in the holder before releasing it. Gently press the card into the holder to lock it into place. Replace the battery pack and secure it to the communicator enclosure.

#### 2.9 Kick Stand

The communicator is equipped with a kick stand to provide a better viewing angle. The stand latches in the down/open position. To return the kick stand to the up/closed position squeeze the base inwards from both sides to unlatch it.

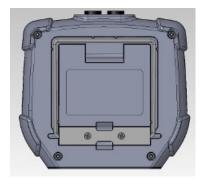

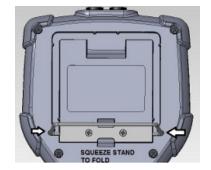

#### **2.10 External Connections**

**Loop Communication Jacks / Lead Set** – All models are equipped with a standard size banana jack on 0.75" center. The lead set supplied with the communicator has a standard banana plug on one end and minigrabbers on the other for convenient connections.

### **A** WARNING

For Intrinsically Safe model 5150X, verify the instruments in the loop are installed in accordance with intrinsically safe field wiring practices before making connection from the field device to the Unit's loop communication jack. See the Hazardous Area Use Section of this manual and the Intrinsic Safety Control Drawing in the Appendix for more information.

#### **Charging Cradle Connector**

Each unit has an electrical connector located at the bottom of the handheld. The connector provides fast and secure connection to the Communication / charging cradle supplied with each handheld. Seat the connector end of the communicator into the charging cradle with the front of the communicator facing the front of the charging cradle. Inserting the communicator into an energized cradle begins the charge cycle and allows communication with a PC. See section 5 for update instructions.

### **A** WARNING

The Recharging Cradle is not rated for intrinsic safety and should only be used in a non-hazardous area. See the "Hazardous Area Use" section of this manual and the Intrinsic Safety Control Drawing in the Appendix of this manual for more information.

#### 2.11 Keyboard Functionality

The keyboard is logically arranged into four areas based on the frequency of use. The alpha and fixed function keys will be used less frequently than the navigation and numeric keys.

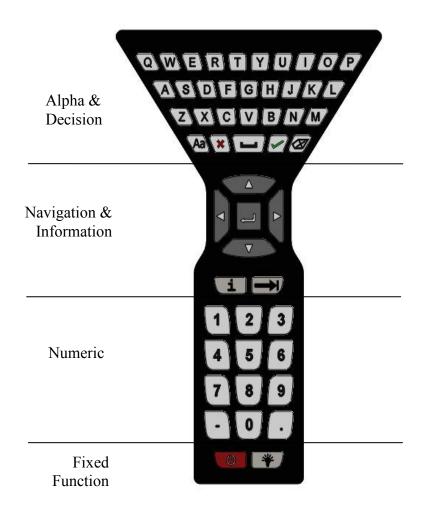

The alpha keys contain all 26 characters of the ISO basic Latin alphabet. They are arranged in the same order as a standard QWERTY keyboard. The alpha keys are used for text data entries as well as hexadecimal (A to F) numeric data entries. When not entering data these keys are ignored.

Decision keys (hard key) are active when decision buttons appear on the screen. Their function is duplicated by the decision buttons (touch screen button). Decision keys are also used for some auxiliary functions. See sections 3.2 (Create shortcuts) for detail.

| KEY | BUTTON | DECISION   |
|-----|--------|------------|
| *   | ×      | CANCEL/ESC |
| -   | ~      | ACCEPT     |

Navigation keys are used to move focus around the display and to select the item that is in-focus.

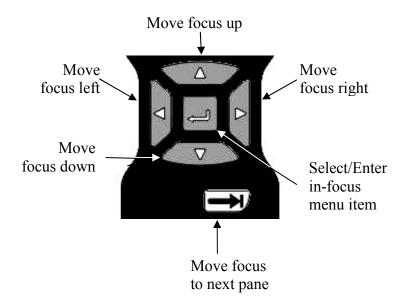

Information key provides on-screen help when available.

Numeric keys are used for text or numeric data entries.

Numeric keys are also used as accelerators to advance menus and initiate actions when indicated by the onscreen icons.

The Fixed Function keys were discussed in Section 2.1 and 2.3

#### 2.12 Touch Keyboard Functionality

The 5150 Series and HART® communication support the ISO Latin-1 (ISO 8859-1) character set for most text data entry. This character set contains 191 characters. Of these characters 65 are available on the communicator main keyboard. The remaining characters, and duplication of the ISO basic Latin alphabet (lower + upper case) are available from the touch screen. Whenever a text edit window appears the touch keyboard is visible too. There are multiple keysets to allow larger keys, improving usability. Since the ISO basic Latin alphabet characters are available from the dedicated keyboard, they are the last touch keyset. The touch keys are grouped by language usage wherever practical, and keysets are ordered based on estimated usage. The first touch keys that are visible are commonly used symbols. To move to other keysets use the "<>" and ">>>" touch keys. Upper/Lower case selection (Cap Lock) does not affect keyset #1 or keyset #2 (symbols). Navigation of the keys on the text edit display is by touch screen or the Navigation Key set. A red box surrounding the key signifies that the key has focus. Some text data parameters ("tag" for example) do not support the full ISO Latin-1 (ISO 8859-1) character set. When this is the case, the nonfunctional touch screen characters will be gray. Since these data types do not support lower case alpha characters, be sure the "Key Caps Locked" symbol is present, or the alpha hard keys will appear not to function. When the characters entered in the edit box reach the string size limit for a specific parameter, the cursor disappears, a yellow block appears after the last character and additional character entry is ignored. For example, "tag" is limited to eight characters. If the length of the data entry exceeds the field size on the screen the characters can be shifted left or right by sliding your finger in the data field. Data entry always shifts the characters full left so the end of the entry is visible.

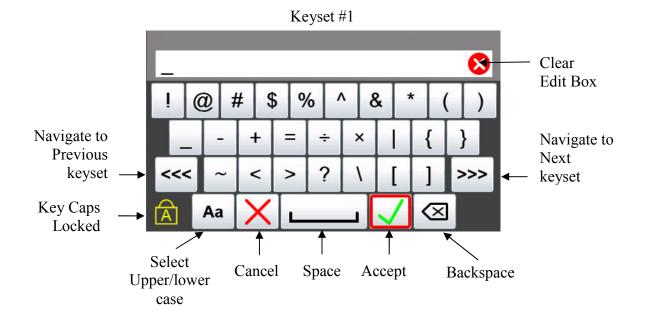

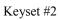

| _   |   |     |   |   |     |   |    |   |   |   |   |   | 8   |
|-----|---|-----|---|---|-----|---|----|---|---|---|---|---|-----|
| 0   | Ŧ | •   | Π | £ |     | ¥ | \$ |   | - | ( | ( | » | а   |
|     |   | ,   | # | ŧ |     | Γ | •  | ; |   | • | : |   | "   |
| <<< | - | 1⁄4 | 1 | 2 | 1⁄2 |   |    | , | Γ |   | 1 |   | >>> |
| A   | 4 | Aa  | > | < | L   |   |    | _ |   | / | < | × |     |

Keyset #3 (upper case)

Keyset #3 (lower case)

| _  | _   |   |    |   |   |   |   |   |   |   |   |              |   |       |          | ⊗  |
|----|-----|---|----|---|---|---|---|---|---|---|---|--------------|---|-------|----------|----|
| 1  | Ä   | Å | 1  | É |   | R |   | Þ | Ü | j | Ú | <u>۱</u>     | Í | Ć     | <b>,</b> | Ö  |
|    | Á   |   | ş  | } | ß | 3 | Ð | ¢ | ð | i |   | İ            | 1 | ;     | ?        |    |
|    | <<< | : | Í  |   | , |   | ¢ |   | * | Ñ | i | μ            | 9 | 2     | >        | >> |
| ĺ. | À)  |   | Aa |   | > | K |   |   |   |   | ľ | $\checkmark$ | < | $\ge$ |          |    |

| _ | _  |   |    |   |   |   |   |   |   |   |   |   |   |   |   |       |   | 8  |
|---|----|---|----|---|---|---|---|---|---|---|---|---|---|---|---|-------|---|----|
| ä | 1  | ĉ | à  | é | ş | R | ) | k | 5 | ί | ì | ť | í | 1 | ſ | ó     |   | ö  |
|   | ź  | i | 8  | 3 | 6 | 3 | č | ð | ¢ | 8 | i |   |   |   | 2 |       | ? | ·  |
| < | << | : | а  | е | , | , | Ģ | t | , | ۲ | ŕ | í | ł | ı | ç | ;     | > | >> |
|   |    |   | Aa | 1 | > | K | Ι |   |   |   |   | T | ~ | 1 | < | $\ge$ |   |    |

Keyset #4 (lower case)

|   | _  |   |    |   |   |   |   |   |   |   |   |   |   |   |   |          |   | 8   |
|---|----|---|----|---|---|---|---|---|---|---|---|---|---|---|---|----------|---|-----|
| à | à  | ć | â  | ê | ă | è | ; | é | è | ė | ė | 1 | ì | k | ) | ï        |   | ò   |
|   | ĉ  | ò | ĉ  | ŏ | i | ì | ί | ì | J | i | Ś | 7 | 1 | 4 | 1 | 2        | 3 | 4   |
| < | << | < | -  | - | X | x | 0 | 9 |   | > | 1 | 1 | 2 | 2 |   | 3        | > | »>> |
|   |    |   | Aa | 1 | > | X |   |   |   |   |   | Ι | ~ | 1 | < | $\times$ |   |     |

| _ |    |     |     |   |    |   |              |           | ⊗   |
|---|----|-----|-----|---|----|---|--------------|-----------|-----|
| À | Á  | À Â | Ă È | Ê | ÈĖ |   | ì            | ì         | ÍÒ  |
|   | Ô  | Õ   | Ù   | Û | Ý  | ÿ | 1⁄4          | 1⁄2       | 3⁄4 |
| < | ~~ | -   | ¤   | © | 0  | 1 | 2            | 3         | >>> |
| A | ו  | Aa  | X   |   |    |   | $\checkmark$ | $\propto$ |     |

Keyset #4 (upper case)

Keyset #5 (upper case)

| _   |   |    |   |   |   |   |   |   |   |   |   |   |   |   |          |   | 8                   |
|-----|---|----|---|---|---|---|---|---|---|---|---|---|---|---|----------|---|---------------------|
| Q   | ٧ | v  | E | Ξ | F | 2 | Т | - | ١ | 1 | ι | J | - |   | C        | ) | Ρ                   |
| A   | 1 | S  | 3 | C | 5 | F | : | C | 3 | ŀ | 4 |   | J | ł | <        | l | -                   |
| <<- | < | Z  | Z | > | < | C | ; | 1 | / | E | 3 | ٢ | 1 | Ν | Λ        | 2 | <b>&gt;&gt;&gt;</b> |
| A   |   | Aa | ı | > | K | • |   |   |   |   | Ι | ~ | 1 | < | $\times$ |   |                     |

Keyset #5 (lower case)

|     |   |    |   |   |   |   |   |   |   |   |              |   |           |   | ⊗   |
|-----|---|----|---|---|---|---|---|---|---|---|--------------|---|-----------|---|-----|
| q   | ٧ | v  | e | Э | r |   | t | 3 | / | ι | 1            | i | (         | b | р   |
| é   | a | ę  | 5 | 0 | ł | f |   | g | ł | ۱ | j            |   | k         |   | L   |
| <<- | < | Z  | z | ) | < | С |   | v | k | ) | n            |   | m         |   | >>> |
|     |   | Aa | • | > | × | Ŀ |   |   |   | Ι | $\checkmark$ | Ι | $\propto$ | ] |     |

### 3.0 Navigating the Communicator

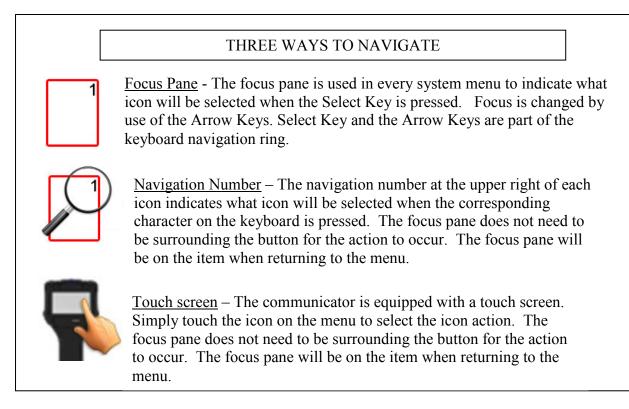

### 3.1 System Menus

System menus are used to access information and settings relating to the operation of the communicator.

#### System Menus – General

#### **System Information**

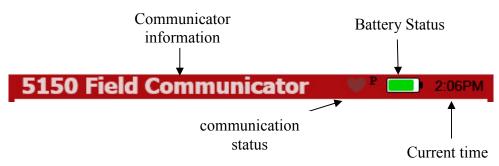

The top of the system menus contain system information. This field is not navigable.

<u>Communicator Information</u> – Specifies the communicator model on the main system menu.

<u>Communication Status</u> – Displays if HART<sup>®</sup> communication is active, whether there are any other master (host) devices active, and if there is a burst mode device active (see HART<sup>®</sup> Menus for more detail 3.2.1).

<u>Battery Status</u> – Is a quick reference to the current condition of the battery. More detailed information is available under system information.

<u>Current Time</u> – The current time offset from the initial user setting.

#### **System Navigation**

The function of the icons in this area will differ on every system display and will be covered in the specific display sections following.

### HART<sup>®</sup> Connection and Navigation

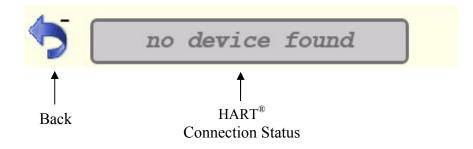

Back ("-" key) – The Back Icon is selected to navigate away from the current menu

*back* to the previous menu.

<u>HART<sup>®</sup> Connection status ("0" key</u>) – The HART<sup>®</sup> Connection status bar indicates the current state of the HART<sup>®</sup> connection. When the bar is gray there is no device connected. This is the case when no device has been found, or while a device is connecting.

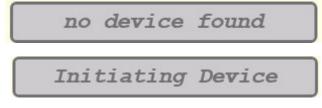

If you select the gray bar, no action will occur.

When the bar is green:

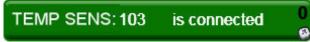

It indicates that a device is actively connected to the HART<sup>®</sup> network. If the green bar is selected, by any of the navigation methods described above, the communicator will exit the system menus and go to the online HART<sup>®</sup> menu.

#### <u>Multi-drop -</u>

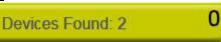

If the HART<sup>®</sup> connection status bar indicates there are multiple devices found select the bar to bring up a list of those devices:

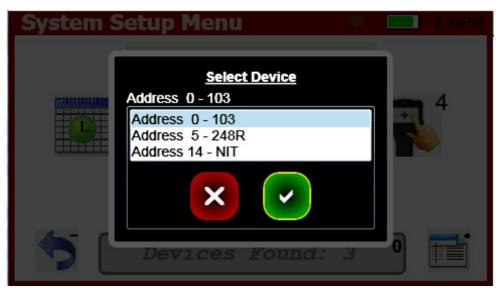

Select desired device to connect by using the Arrow Keys or touching the appropriate line. Finalize your selection by pressing the Accept icon, or the Accept key ( $\checkmark$ ) below the alpha keyboard. Cancel this operation by pressing the Cancel Icon, or the Cancel key ( $\checkmark$ ) located below the alpha keyboard.

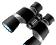

When a device is connected to the communicator, as indicated by the green connection status bar, selecting the Restart Poll search Icon will begin a new poll search for devices in the poll address range set by the user and the established HART<sup>®</sup> connection will be lost.

### System Menu - Main

|          | MFC5150 Fi              | eld Communicator                                                                                         |
|----------|-------------------------|----------------------------------------------------------------------------------------------------|
|          |                         | EJA-NEXT: SECT 5B                                                                                        |
|          | System Setup            | Provides access to the system setup menus for changing communicator parameters.                          |
| <b>2</b> | HART <sup>®</sup> Setup | Provides access to the HART <sup>®</sup> setup menus for changing HART <sup>®</sup> specific parameters. |
|          | System<br>Information   | Provides access to information regarding model number, software versions, battery life etc.              |

### System Menu - System Setup

| System Setu | ip Menu    |          | 🛡 🗄 💶 🗭 1:16PM |
|-------------|------------|----------|----------------|
|             | <b>P</b> 2 |          | <b>*</b>       |
| 5           | Devices F  | Found: 2 | <u>0</u>       |

|                       | Date and Time<br>Setup      | Access to set the current date and time for timestamps on files and system indicators.          |
|-----------------------|-----------------------------|-------------------------------------------------------------------------------------------------|
| <b>2</b>              | Power<br>Management         | Access to settings for adjusting power consumption (backlightand standby timers etc.)           |
|                       | Language                    | User selects the preferred language of system menus and HART <sup>®</sup> menus (if supported). |
| <b>F</b> <sup>4</sup> | Touch Screen<br>Calibration | Allows user to calibrate the touch screen.                                                      |

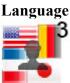

Selecting this icon allows the user to change the language that will be used for System menus, system messages and HART<sup>®</sup> menus (if supported by the manufacturer DD). When the icon is selected a list of supported languages is displayed:

| System       | Setun Menu          | 2.03PM |
|--------------|---------------------|--------|
|              | Select Language     |        |
|              | Deutsch             |        |
|              | English             |        |
|              | Deutsch             | +0     |
| <b>H()</b> = | Français            |        |
|              | Katakana            |        |
|              | Italiano<br>Español |        |
|              | Lapanor             |        |
|              |                     |        |
| 1000         | × ~                 |        |
|              |                     | 0      |
|              |                     |        |

Select desired language by using the Arrow Keys or touching the appropriate line. Finalize your selection by pressing the Accept icon, or the Accept key ( $\checkmark$ ) below the alpha keyboard. Cancel this operation by pressing the Cancel Icon, or the Cancel key ( $\checkmark$ ) located below the alpha keyboard.

System screen labels are static and will not change language until the next time a page is entered. This applies to the main system screen label also. It will not change language until the communicator power is cycled. HART<sup>®</sup> screens change language when a new connection is established and only if the language is supported by the device description files. The connected device indicated by the green connection bar, will continue to display the previously active language until a new connection is made.

### NOTICE

User defined text fields (such as HART<sup>®</sup> parameters like Tag and Long Tag, file names, and shortcut labels) do not support multiple languages.

### **Touch Screen Calibration**

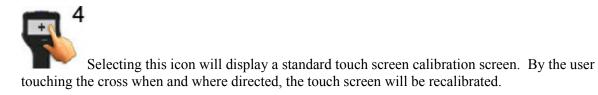

### System Menu - Date And Time Setup

| Date/Ti | me Setup I | Menu            | 🤍 📄 💶 1:17PM  |
|---------|------------|-----------------|---------------|
|         | 1          |                 | 3<br>12<br>24 |
| 5       | De         | evices Found: 2 | <u>0</u>      |

|       | Date                  | Adjust the system day, month and year                             |
|-------|-----------------------|-------------------------------------------------------------------|
|       | Time                  | Adjust the system minutes and hour                                |
| 12 24 | 12 or 24<br>Hour Mode | Choose standard (12 hour) or military (24 hour) time for display. |

### System Menu - Power Management

| Power S | Setup Menu       | 🖤 🖁 🚞 1:18PM |
|---------|------------------|--------------|
|         |                  | 2            |
|         | Devices Found: 2 | <u>0</u>     |

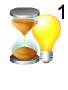

**Display Auto** Set time before reducing the backlight to the minimum Dim Timer setting (10%) during periods of inactivity.

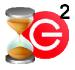

Timer

Auto Standby Set time before switching system to standby mode during periods of inactivity.

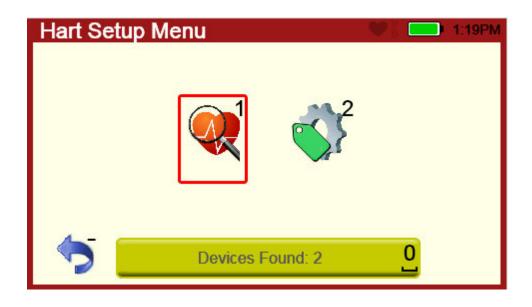

The HART<sup>®</sup> Setup Menu provides access to the following:

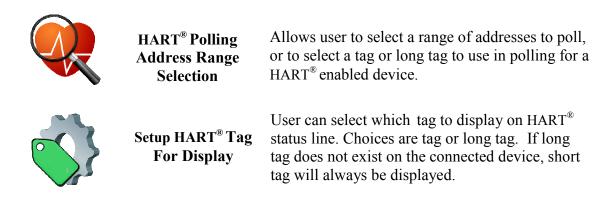

### System Menu - System Information

The System Information menu provides communicator reference data.

| MECSISSE          |    | 20PM      |
|-------------------|----|-----------|
| System            | In | formation |
|                   | 54 | £1        |
| Battery Level     | :  | 95%       |
| Software Version  |    | 1.11f     |
| HART Link Version |    |           |
|                   |    |           |
| _                 | :  |           |
| System Model      | :  | MFC5150   |
| T L TT I          | -  | 1 01n     |
|                   | -  |           |
|                   | 6  |           |
|                   |    |           |
|                   |    |           |
|                   |    |           |
|                   |    |           |

### 3.2 HART<sup>®</sup> Menu

HART® Menus can be accessed once a HART® device has been properly connected and the HART® communication is established between that device and the communicator. There are three navigable panes on the HART<sup>®</sup> Menus. The Navigation Menu, the Function Buttons, and the Menu Path. Focus is shifted between these three panes by pressing the Advance/Switch key.

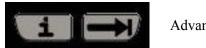

Advance/Switch key

The selected item (in-focus) within the pane is highlighted by a red border (Function Buttons, and the Menu Path) or a gray background (Navigation Menu).

#### **Device and Status Line**

The top of the system menus contain HART<sup>®</sup> communication and system information. This field is not navigable.

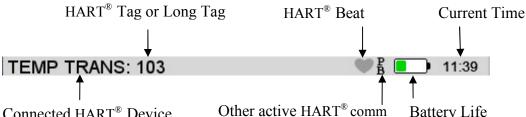

Connected HART<sup>®</sup> Device

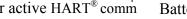

Connected HART<sup>®</sup> Device – Displays the model name of the HART<sup>®</sup> device currently communicating with the 5150 Series communicator.

HART<sup>®</sup> Tag – Displays the tag information returned from the HART<sup>®</sup> device.

HART<sup>®</sup> Beat – Alternates red and gray when there is communication active. Stays gray when there is comm. silence.

Other active HART<sup>®</sup> comm – displays other HART<sup>®</sup> devices that are active in the HART<sup>®</sup> loop. "P" indicates a Primary Master. "B" indicates a slave device in burst mode.

Battery Life – Remaining charge (green) of battery pack.

Current Time - Time of day.

### HART<sup>®</sup> Menu - HART<sup>®</sup> Navigation Menu

The information in this area is controlled by the HART<sup>®</sup> DD that is activated to communicate with the HART<sup>®</sup> device. This in turn is determined by the manufacturer of the device and the HART<sup>®</sup> Communication Foundation. The last column at the right of the pane indicates item status. The small green arrows indicate that the menu item value has not been committed to the device. This particular status only applies to parameters.

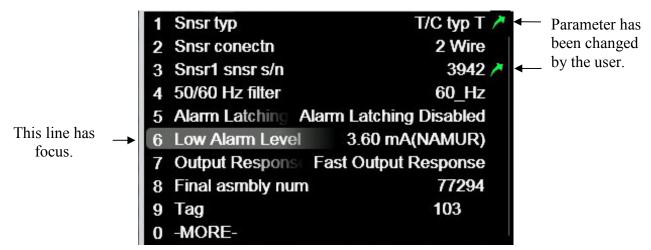

If the menu items exceed ten, the tenth item displayed will be "MORE". This allows the user to continue to navigate using numeric keys instead of requiring scrolling of the pane.

The three ways for navigation of system menus apply here as well. Arrow/Select keys to apply focus (indicated by gray background), touch screen, or the numeric keys.

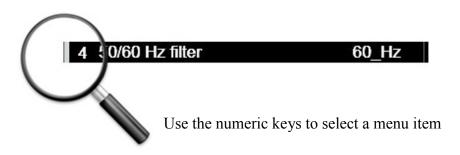

### HART<sup>®</sup> Menu - Function Buttons

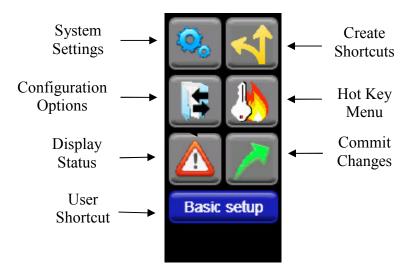

There two ways to navigate the function buttons. Use the navigation ring on the keyboard, or the touch screen.

Create Shortcuts – The user would select this icon if he wished to create a User Shortcut to the current HART<sup>®</sup> Navigation Menu. The user can customize the name that will appear with the Function Buttons up to twenty characters long:

|   | 1914 - 19 |    |    | 1.5  | 20  | ccu |     | 222 |          | f | or | r p          | at | :h |          | 1 | .44          |
|---|-----------|----|----|------|-----|-----|-----|-----|----------|---|----|--------------|----|----|----------|---|--------------|
| L | )e        | Vİ | ce | : İl | nfc | orm | nat | ior | <u>ר</u> | _ |    |              |    |    |          |   | $\mathbf{S}$ |
| C | 7         | V  | v  | e    | 9   | r   |     | t   | J        | 1 | ι  | ı            | i  |    | С        | ) | р            |
|   | ć         | a  | 9  | 5    | d   |     | f   | ļ   | 3        | h | ۱  | j            |    | k  |          |   |              |
| < | <<•       | <  | Z  | z    | x   |     | С   |     | /        | b | )  | n            |    | n  | n        | > | ·>>          |
|   |           |    | Aa | l    | >   | <   | L   |     |          |   | Ι  | $\checkmark$ | 1  | <  | $\times$ |   |              |

Once accepted the path appears in the Function Button pane. There can be ten shortcuts for any device, only the currently connected device type shortcuts will appear while connected to that device. To delete all shortcuts for the current device, apply focus to the Create Shortcut button, and press Cancel. To delete a single shortcut, apply focus to the specific User Shortcut button and press Cancel. To rename a shortcut, apply focus to the specific User Shortcut button and press Cancel.

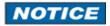

1. It is invalid to create a shortcut on the home menu (often labeled "Online").

2. If a primary menu has submenus (designated by 0 –MORE- in the tenth line) the shortcut created will be to the primary menu regardless of the submenu currently being displayed.

System Settings returns the user to the System Setup Main menu. The HART<sup>®</sup> connection is maintained. The user just selects the green HART<sup>®</sup> Connection status bar to return to the HART<sup>®</sup> Menus when they have finished on the System Menus. *Note: Some System Setting changes may require the HART<sup>®</sup> connection to be re-established before the changes will occur.* 

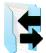

Configuration Options. Allows user to copy parameter data from a stored configuration file into the communicator HART<sup>®</sup> navigation menus and to copy parameter data from the communicator HART<sup>®</sup> navigation menus into a stored configuration file (see Section 4.6).

Hot key navigates the user to the hot key menu. This is a menu of frequently modified parameters defined by the manufacturer of the transmitter to simplify setup of the device. If the manufacturer does not define a hot key menu for a device, this button will not be illuminated. Shortcuts cannot be created within the hot key menu.

Selecting the Display Status icon when illuminated will display the current HART<sup>®</sup> device status, communication status, and "more status available" indicators. This icon is only illuminated when there is status available.

Commit Changes illuminates when parameters on the communicator have been modified by the user, and those changes have not been sent to the device. Selecting this icon will begin the process of updating the device to match the communicator parameters. To view a list of parameters that have been changed apply focus to the Commit button and press the Accept key.

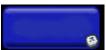

The User Shortcuts are device specific and appear when a user has created shortcuts to simplify HART<sup>®</sup> navigation on that device.

### HART<sup>®</sup> Menu - HART<sup>®</sup> Menu Path

The HART<sup>®</sup> Menu Path displays current menu name and all the menu names along the menu path traversed to reach the current menu.

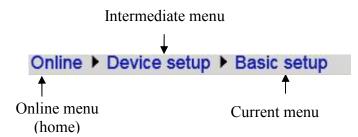

The HART<sup>®</sup> Menu Path also provides direct access to any of the menus along the menu path. Simply select the desired menu (touch screen or arrow keys) from any displayed on the Path Bar and it will become the active menu.

### 4.0 HART<sup>®</sup> Communication with the 5150 Series

#### 4.1 Overview

The communicator provides device specific HART<sup>®</sup> communication functions that allow the user to poll, configure and maintain supported HART<sup>®</sup> field devices. The communicator uses Universal, Common Practice and Device Specific commands to facilitate communication with a HART<sup>®</sup> field device. Use the communicator to commission devices, for operational re-configuration needs, or maintain devices through analog and sensor trim adjustments. Many other features defined by the device manufacturer are also supported.

The communicator will communicate with any HART device through Universal and Common Practice Commands using the standard Generic DD but must have the DD for a specific HART<sup>®</sup> device installed before it can execute Device Specific Commands. When HART<sup>®</sup> device support for new devices becomes available, the communicator software can be easily updated using a PC with an internet connection and software provided.

### 4.2 HART<sup>®</sup> Connections

HART<sup>®</sup> connections are made using two standard banana jacks (3/4<sup>°</sup> center) located at the top end of the communicator. Refer to the following diagram. Polarity is not a concern for HART<sup>®</sup> connections, therefore, both jack collars are black. Meriam supplies a HART<sup>®</sup> lead kit (P/N ZA900529-00014) complete with minigrabber connections and a 250  $\Omega$  load resistor with each unit.

**A WARNING** Consult your transmitter manual for proper connection in hazardous locations.

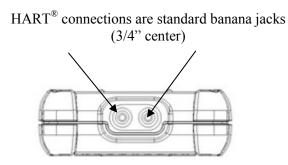

For non-IS loops that are low load (less than 250  $\Omega$ ), a 250  $\Omega$  resistor may be needed in the loop to insure reliable HART<sup>®</sup> communication. Meriam supplies a 250  $\Omega$  load resistor in the form of a standard adaptor (P/N ZA36821). Refer to the following diagram for connection details.

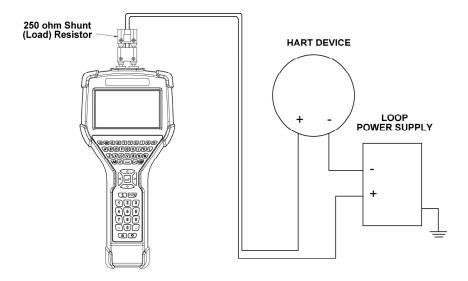

When connecting the communicator to a loop with a resistive load greater than 250  $\Omega$ s, the HART<sup>®</sup> jacks may be connected across the load, the loop + and -, or to the HART<sup>®</sup> device communication terminals. Refer to the following diagram for connecting across the loop + and -.

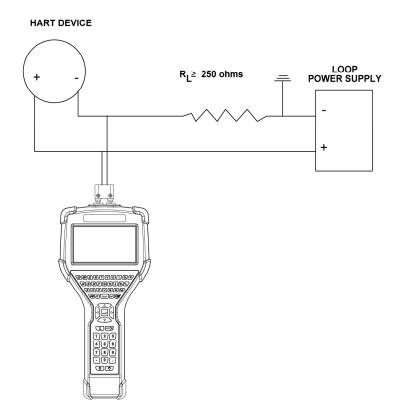

**NOTICE** Do not connect the communicator across the loop supply. This does not provide the proper resistance and no HART<sup>®</sup> communication will be possible.

### **4.3 HART<sup>®</sup> Communication**

Upon power up the communicator automatically polls for HART<sup>®</sup> devices in the range specified on the HART<sup>®</sup> Setup System menu (default range is zero). Polling by tag is also allowed.

The HART<sup>®</sup> Connection status bar on the system screens indicates the current state of the HART<sup>®</sup> connection.

When the bar is gray: there is no device connected;

```
no device found
```

Or the currently selected device is in the process of connecting.

```
Initiating Device
```

If you select the gray bar, no action will occur. The communicator will continue to send poll address messages within the configured range as long as a device has not been selected for connection. If new devices are added to the loop, within the configured range, they will be detected automatically.

If the bar indicates devices have been found you can select which device to connect by selecting the bar.

Devices Found: 2 0

This brings up a list box from which to pick your device.

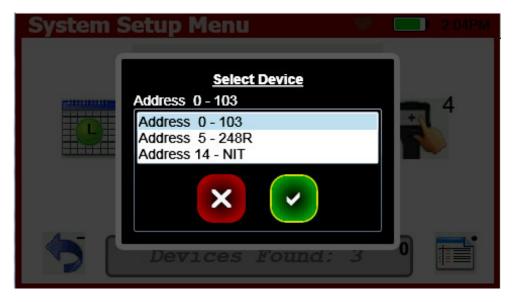

Once you choose a device and press Accept, the box will collapse and the communicator will initiate connection. Once the device is connected the bar will turn green.

If the poll address range is a single address, and a device is found at that address, the communicator will immediately initiate connection, and additional polling is terminated. The bar will turn green when the initialization is complete.

Whenever the bar is green:

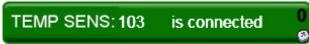

It indicates that a device is actively connected to the HART<sup>®</sup> network. The communicator does not continue to poll for other devices. If the green bar is selected the communicator will initiate the online HART<sup>®</sup> menus. If a different device is desired selecting the Restart Poll icon will begin a new search for devices and the established HART<sup>®</sup> connection will be lost.

### 4.4 Device Specific & Generic HART<sup>®</sup> Communication

The communicator supports a large and growing number of Device Specific DDs (Device Object Files). Visit <u>www.meriam.com</u> to find a link to the HART<sup>®</sup> Communication Foundation's current library release.

To facilitate communication with HART<sup>®</sup> devices that are not yet supported with Device Specific DD files or that do not require DD files, the communicator includes Generic HART Communication capability. This allows the user to communicate with any HART<sup>®</sup> device using Universal and Common Practice commands to poll, configure, and maintain HART<sup>®</sup> devices. Specific functions supported include most polling, tagging, device configuration and trim operations for analog outputs. Generic communications do not support Device Specific commands for higher order HART<sup>®</sup> functions. Review the User's Manual for the HART<sup>®</sup> device of interest for more information on device specific command support.

### 4.5 Using Generic HART<sup>®</sup> Communication

The Generic HART<sup>®</sup> Communication mode starts automatically when HART<sup>®</sup> communication is initiated with a device for which no Device Specific DD (device object file) is stored in the handhelds flash memory. When this occurs, line two of the display will indicate "Generic" and the device tag number.

In general, the Generic HART<sup>®</sup> mode operates similarly to its device specific DD counterpart (see HART<sup>®</sup> Communication section of this manual for more details). However, the communicator does not display Device Specific related communication menus or options when in the Generic communication mode. For example, the Zero and Sensor trim menu options (normally executed by Device Specific commands) are not displayed for pressure transmitters without DD support.

#### 4.6 Managing Device Configuration Files

The current parameter settings for a connected HART<sup>®</sup> device can be stored into a file on the uSD system card for later use. This file can then be used in duplicating settings to a new device of the same model, restoring settings to a repaired device, and for documentation purposes. What parameters are stored is defined by the manufacturer of the HART<sup>®</sup> device.

If the Commit Changes button is illuminated, the communicator parameters should be committed to the device before storing or retrieving a configuration. If the parameters are not committed and the user chooses to store the parameters, the user is warned that the parameters do not match the device. If the user decides to continue with the store the file is marked as "As Modified". Any online modifications to parameters done prior to restoring a configuration that were not committed to the device are lost, if those parameters are in the stored configuration.

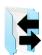

Selecting the Configuration Options button will bring up a list of configuration actions.

To store a device configuration, the user selects Configuration Store. Dialog boxes direct the user to the appropriate actions:

1. The user is prompted for a file name. The default file name is the tag parameter defined in the device. The user may change this to any file name not currently in use for this device model. Unsupported characters are grayed-out and ignored. If the user picks a name already in use, the communicator gives them an option of cancelling or overwriting the current file.

2. If the configuration has not already been marked as "As Modified", the user has to choose a configuration type. The choices are "As Found" (device settings before modification) or an "As Left" (device settings after modification).

The configuration file is saved in the communicator uSD card memory and can be restored to update any transmitter of the same model and revision.

To restore a device configuration, the user selects Configuration Restore. The configuration files are segregated by device model and revision. When a restore is requested, only the configurations that pertain to the model of the connected device are presented. The user chooses a file and selects Accept ( $\checkmark$ ). This will restore the stored parameters to the communicator's parameter cache. The parameter changed indicator beside affected parameters will appear, and the Commit Changes button is illuminated.

The user now has the option of making further modifications to the parameters on the HART<sup>®</sup> menu, or committing them to the device.

### 4.7 Communication Troubleshooting

If a HART<sup>®</sup> device is connected to the unit but "No Devices Found" notification is received, or the device is not in the table of found devices:

1) Make sure all connections are correct and secure. Check for shorts, open circuits and multiple grounds.

2) Determine if the loop resistance is greater than  $250\Omega$  and less than  $1100\Omega$ s. If less than  $250 \Omega$  then use the supplied  $250 \Omega$  load resistor in series with the loop (see diagram HART<sup>®</sup> Connections section).

Determine if any device is in burst mode. Disable burst mode if possible during troubleshooting.
Check the polling address type and range selected from the system menus. If the polling address set on the transmitter is outside of the range selected for the communicator, the device will not be discovered. Set the poll type to "by address" and set the polling address range to the maximum (0-15 for HART<sup>®</sup> Universal Revision 5 devices, 0-63 for newer HART<sup>®</sup> devices). Start a new poll and determine if the device is found.

5) If multiple HART<sup>®</sup> devices are in the loop, there could be an address conflict (two devices at same address). Testing the devices individually is the best path.

6) Determine if there are multiple master devices on the loop. HART<sup>®</sup> communication only permits one primary and one secondary master. Remove all other master devices from the loop for troubleshooting.

When the message "Generic" is displayed after connecting to a HART<sup>®</sup> device there are two possible causes:

- No device specific DD for that device is currently installed in communicator memory. This could occur if the device DD has not been released by the HART Communication Foundation (visit their website for full list), or if the DD database on your PC requires updates. See Section 5 for update instructions.
- 2) The connected HART<sup>®</sup> device supports only HART<sup>®</sup> Universal and Common Practice commands (i.e. generic commands). There are several such devices on the market, particularly level type devices.

If multiple devices of the same name appear at different addresses, the cause is normally a HART<sup>®</sup> Universal Revision 5 device in the loop and the polling range selected on the communicator extending beyond HART<sup>®</sup> polling address 15. Addresses beyond 15 were undefined until HART<sup>®</sup> Universal Revision 6.

### 5.0 Updating Software

#### System requirement:

The update software requires a Microsoft Windows computer running a supported Windows operating system.

For software requirements and updating details go to: http://www.5150update.com/MFC5150 Update Procedure.pdf

### 6.0 HAZARDOUS AREA USE

### **Intrinsically Safe Operation**

The 5150X HART<sup>®</sup> Communicator includes certification for Intrinsically Safe operation. Refer to the Intrinsic Safety Control Drawing in the Appendix of this manual for more information. The following table identifies model numbers and areas of acceptable use.

| Model Number | Use Description    | Non-hazardous Area | Hazardous Area |
|--------------|--------------------|--------------------|----------------|
| MFC5150      | General Purpose    |                    | NO             |
| MFC5150x     | Intrinsically Safe |                    | $\checkmark$   |

Units with Intrinsically Safe certification can be identified by model number or by a special name plate on rear of the unit. An example of the Intrinsically Safe name plate is shown below for reference.

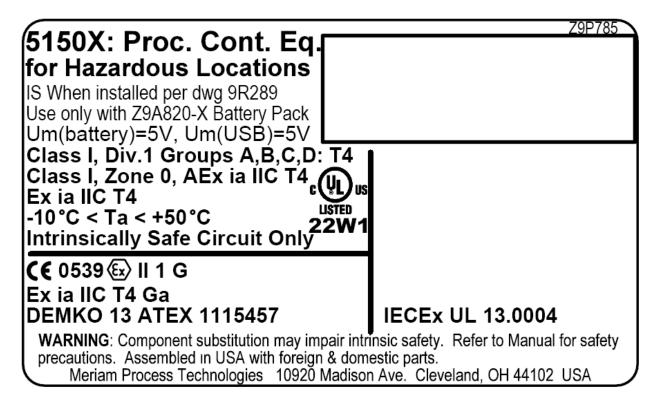

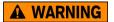

#### *Note the following* WARNINGS and REQUIREMENTS *for 5150 models*:

- Substitution of components may impair Intrinsic Safety
- To prevent ignition of flammable or explosive atmospheres;
  - Disconnect power before servicing
  - > DO NOT attempt to open the battery pack and replace the batteries .

### **A** CAUTION

Serious injury or death may result from explosions. Before making electrical connections to an Intrinsically Safe model at the HART<sup>®</sup> jacks, verify the HART<sup>®</sup> instrument of interest is installed in accordance with intrinsically safe field wiring practices.

Note: Restrictions apply to the use of Intrinsically Safe units in hazardous areas. Refer to the Intrinsic Safety Control Drawing in the Appendix of this manual for more information. Meriam reserves the right to revise the Intrinsic Safety Control Drawing without notice. Contact Meriam (phone 216.281.1100) for the current Intrinsic Safety Control Drawing.

For Intrinsically Safe model 5150X, consult the Intrinsic Safety Control Drawing in the Appendix of this manual for restrictions, for special instructions in use, and for electrical connections allowed.

### 7.0 RETURNING FOR REPAIR

In the event that a 5150 Series requires service and must be returned for repair, please contact Meriam at the numbers listed below.

**DO NOT send any unit in for repair without first contacting Meriam for a Return Material Authorization (RMA) number. If this number has not been obtained and clearly marked on the package being shipped back, the unit will be returned at the shipper's expense.** This number will be provided by the Meriam Repair Department when you call, fax or e-mail your information. An RMA number must accompany all incoming packages to insure proper tracking, processing and repair work.

To assist us in processing your repair request, please have the Model & Serial Number of the unit available when you call. This information is located on the 5150 Series label.

Meriam Process Technologies 10920 Madison Avenue Cleveland, Ohio 44102

TELEPHONE:(216)281-1100FAX:(216)281-0228E-mail:meriam@meriam.comWeb Site:www.meriam.com

## APPENDIX

### **PRODUCT SPECIFICATIONS**

#### **BASE UNIT:**

11.9" L, 5.6" W (at display), 2.50" W (at handle), 1.9" D.

PC/ABS alloy plastic case with shock absorbing bumpers, rated IP51, 2.1 lbs including battery. Passes one meter drop test onto concrete

#### **DISPLAY:**

4.3-inch widescreen backlit TFT color touch screen display with 480 x 272 WQVGA pixel resolution.

#### **POWER:**

Li-ion battery pack, 3.6 volts nominal. 1.5A recharging cradle. 100-240Vac, 50/60Hz input.

#### **BATTERY LIFE (Approximate):**

10 hours continuous use (typical) 100 hours standby (typical)

#### **TEMPERATURE SPECIFICATIONS:**

| Storage:   | -40° F to 140° F (-40° C to 60° C)                                    |
|------------|-----------------------------------------------------------------------|
| Operating: | 14° F to 122° F (-10° C to 50° C)                                     |
| Charging:  | $50^{\circ}$ F to $104^{\circ}$ F ( $10^{\circ}$ C to $40^{\circ}$ C) |

#### **CONNECTIONS:**

Standard banana jacks (<sup>3</sup>/<sub>4</sub>" center) for HART communication. Communication (serial cable to PC port) / Battery charging. Connection via recharging cradle.

#### APPROVALS: 5150X (ATEX/I.S.)

| 🔊 II 1 G; Ex ia IIC T4 Ga                                       |
|-----------------------------------------------------------------|
| Intrinsically Safe, Exia                                        |
| Class I, Div. 1 Groups A, B, C, D: T4                           |
| $-10^{\circ} \text{ C} < \text{Ta} < +50^{\circ} \text{ C}$     |
| IECEx UL 13.0004                                                |
| Pi = 1.25W, Ii = 200mA, Ci = 0, Li=0, Vi=30V, Um (USB) = 5V, Um |
| (battery) = 5V                                                  |
|                                                                 |

**CE** CE compliance

APPROVALS: 5150 (general purpose)

**CE** ce compliance

#### **MEMORY**:

Dedicated µSD flash memory card for 5150 Series application software, DD and configuration storage.

#### SAFETY NOTICES

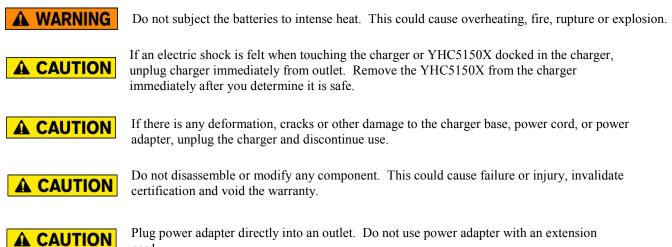

cord.

#### Waste Electrical and Electronic Equipment (WEEE), Directive 2002/96/EC

(This directive is only valid in the EU.)

This product complies with the WEEE Directive (2002/96/EC) marking requirement.

The following marking indicates that you must not discard this electrical/electronic product in domestic household waste.

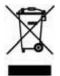

Product Category

With reference to the equipment types in the WEEE directive Annex 1, this product is classified as a "Monitoring and Control instrumentation" product.

Do not dispose of in domestic household waste.

When disposing of products in the EU, contact your local Meriam representative.

#### **SPARE PARTS LIST**

| ZA900529-00014 | HART Test Lead Kit (included w/ unit) - standard banana plugs, mini-grabbers,               |
|----------------|---------------------------------------------------------------------------------------------|
|                | 250 $\Omega$ shunt resistor                                                                 |
| ZA36821        | Std size 250 $\Omega$ shunt resistor (incl'd w/ unit) - req'd for HART low resistance loops |
| Z9P790         | Soft carrying case (included w/ unit) - custom soft case with adjustable shoulder strap     |
|                | and HART lead compartment                                                                   |
| Z9P791         | Hand strap (included w/ unit)                                                               |
| Z9A820-2       | 5150 Series Lithium Ion Battery Pack (included w/ unit).                                    |
| Z9A879         | 5150 Series battery charger kit (included w/ unit), 100 – 240 Vac, 50/60 Hz Includes        |
|                | recharging cradle, power cord and USB cable.                                                |
| Z9P802         | USB cable, Type A to B, 6.60 ft length (incl'd w/ unit); required for updates               |
| Z9P822         | 5150 Series battery charger power cord (included w/ unit)                                   |
| Z9P823         | 7/64" Hex key wrench (included w/ unit). Fits the battery pack screws.                      |
| Z9P780         | 5150 Series µSD system memory card (included w/ unit). 5150 software installed.             |

#### INTRINSIC SAFETY CONTROL DRAWING

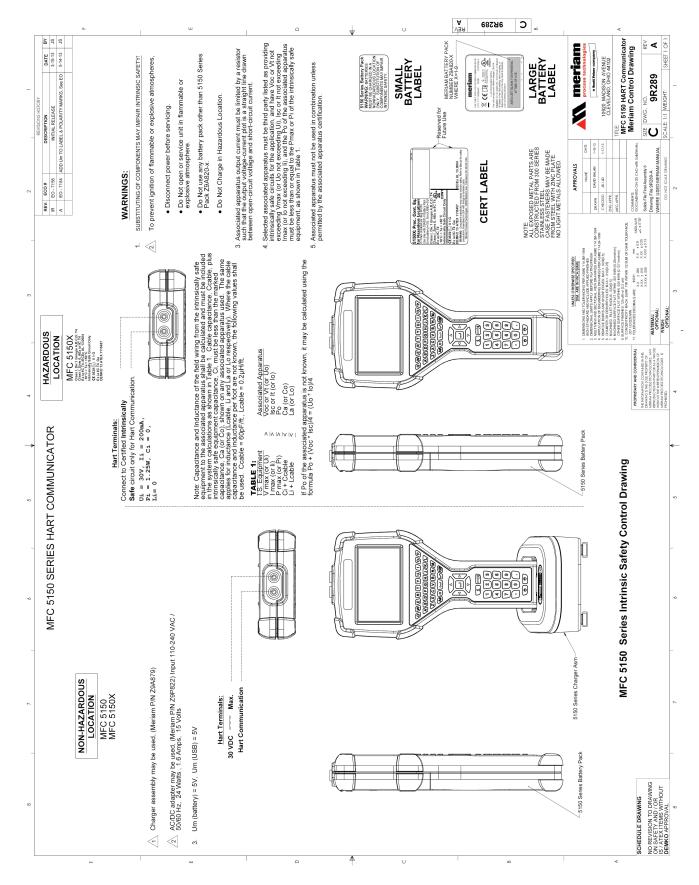

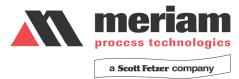

# **EC Declaration of Conformity**

This is to declare, in accordance with Directive 94/9/EC, that the following product(s) are designed and manufactured in accordance with Annex II of Directive 94/9/EC.

The manufacturer attests on their own responsibility that the apparatus has been constructed in accordance with the principles of good engineering in safety matters, and that any routine verification and test required by Clause 27 of EN 60079-0:2006 has been successfully completed.

#### Manufacturer:

Meriam Process Technologies, a Scott Fetzer Company 10920 Madison Avenue, Cleveland, Ohio 44102, USA

#### **Product Description:**

Multifunction Calibrator with HART Communication Terminals, Model 5150X series.

CE 0539 E II 1 G DEMKO 13 ATEX 1115457 Ex ia IIC T4 Ga IECEx UL 13.0004 Intrinsically Safe, Exia Class I, Div. 1 Groups A, B, C, D: T4 -10° C < Ta < +50° C Li = 0, Ci = 0

#### **Certifying Agency:**

UL International DEMKO A/S Testing & Certification (0539) P.O. Box 514, Lyskaer 8, DK-2730 Herlev, Denmark

# This Declaration is based on Compliance with the following Standards: <u>Regarding Hazardous Environments:</u>

- EN 60079-11:2012 Electrical apparatus for explosive gas atmospheres Intrinsic safety 'i'
- EN 60079-0:2012 Electrical apparatus for explosive gas atmospheres General requirements
- EN 60079-26:2007 Special requirements for construction, test and marking of electrical
  - apparatus of equipment group II, Category 1 G.

#### Regarding Electromagnetic Compatibility (EMC) for Handheld Class A device

Series 5150 hand held unit compliant with EMC Directive 2004/108/EC

- EN 61326-1:2006 Electrical equipment for measurement, control and laboratory use-EMC
  - requirements

• EN 60529:1992 Degrees of Protection Provided by Enclosures (IP Code:IP51)

For and on behalf of Meriam Process Technologies,

7/29/13

John Balogh Date: Standards Engineer Meriam Process Technologies Authorized Representative in EU:

a.1.9.

Adrian Page apage@stockshed.com Phone +011 8 328 2310 StockShed Limited Stoneycroft House Mud Lane Lower Common

Eversley Hampshire RG27 0QS